# **Agilent N1012A Lightwave Verification Kit**

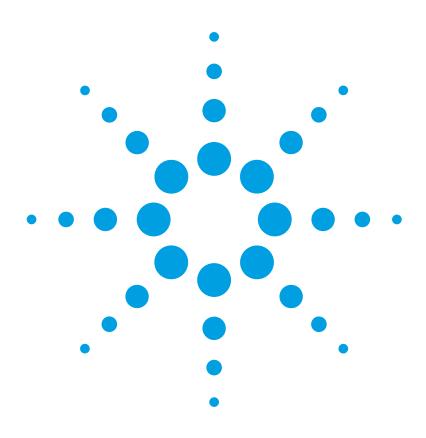

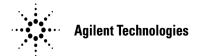

© Copyright
Agilent Technologies 2001
All Rights Reserved. Reproduction, adaptation, or translation without prior written permission is prohibited, except as allowed under copyright laws.

Agilent Part No. N1012-90001 Printed in USA August 2001

Agilent Technologies Lightwave Division 3910 Brickway BoulevardSanta Rosa, CA 95403, USA

#### Notice.

The information contained in this document is subject to change without notice. Companies, names, and data used in examples herein are fictitious unless otherwise noted. Agilent Technologies makes no warranty of any kind with regard to this material, including but not limited to, the implied warranties of merchantability and fitness for a particular purpose. Agilent Technologies shall not be liable for errors contained herein or for incidental or consequential damages in connection with the furnishing, performance, or use of this material.

#### Restricted Rights Legend.

Use, duplication, or disclosure by the U.S. Government is subject to restrictions as set forth in subparagraph (c) (1) (ii) of the Rights in Technical Data and Computer Software clause at DFARS 252.227-7013 for DOD agencies, and subparagraphs (c) (1) and (c) (2) of the Commercial Computer Software Restricted Rights clause at FAR 52.227-19 for other agencies.

#### Warranty.

This Agilent Technologies instrument product is warranted against defects in material and workmanship for a period of one year from date of shipment. During the warranty period, Agilent Technologies will, at its option, either repair or replace products which prove to be defective. For warranty service or repair, this product must be returned to a service facility designated by Agilent Technologies. Buyer shall prepay shipping charges to Agilent Technologies and Agilent Technologies shall pay shipping charges to return the product to Buyer. However, Buyer shall pay all shipping charges, duties, and taxes for products returned to Agilent Technologies from another country.

Agilent Technologies warrants that its software and firmware designated by Agilent Technologies for use with an instrument will execute its programming instructions when properly installed on that instrument. Agilent Technologies does not warrant that the operation of the instrument, or software, or firmware will be uninterrupted or error-free.

### Limitation of Warranty.

The foregoing warranty shall not apply to defects resulting from improper or inadequate maintenance by Buyer, Buyer-supplied software or interfacing, unauthorized modification or misuse, operation outside of the environmental specifications for the product, or improper site preparation or maintenance.

No other warranty is expressed or implied. Agilent Technologies specifically disclaims the implied warranties of merchantability and fitness for a particular purpose.

#### **Exclusive Remedies.**

The remedies provided herein are buyer's sole and exclusive remedies. Agilent Technologies shall not be liable for any direct, indirect, special, incidental, or consequential damages, whether based on contract, tort, or any other legal theory.

# **Safety Symbols.** CAUTION

The *caution* sign denotes a hazard. It calls attention to a procedure which, if not correctly performed or adhered to, could result in damage to or destruction of the product. Do not proceed beyond a caution sign until the indicated conditions are fully understood and met

#### WARNING

The warning sign denotes a hazard. It calls attention to a procedure which, if not correctly performed or adhered to, could result in injury or loss of life. Do not proceed beyond a warning sign until the indicated conditions are fully understood and met.

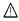

The instruction manual symbol. The product is marked with this warning symbol when it is necessary for the user to refer to the instructions in the manual.

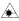

The laser radiation symbol. This warning symbol is marked on products which have a laser output.

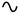

The AC symbol is used to indicate the required nature of the line module input power.

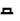

| The ON symbols are used to mark the positions of the instrument power line switch.

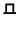

O The OFF symbols are used to mark the positions of the instrument power line switch.

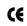

The CE mark is a registered trademark of the European Community.

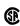

The CSA mark is a registered trademark of the Canadian Standards Association.

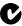

The C-Tick mark is a registered trademark of the Australian Spectrum Management Agency.

ISM1-A

This text denotes the instrument is an Industrial Scientific and Medical Group 1 Class A product.

### **Typographical Conventions.**

The following conventions are used in this book:

Key type for keys or text located on the keyboard or instrument.

*Softkey type* for key names that are displayed on the instrument's screen.

Display type for words or characters displayed on the computer's screen or instrument's display.

**User type** for words or characters that you type or enter.

Emphasis type for words or characters that emphasize some point or that are used as place holders for text that you type.

# **General Safety Considerations**

This product has been designed and tested in accordance with IEC Publication 1010, Safety Requirements for Electronic Measuring Apparatus, and has been supplied in a safe condition. The instruction documentation contains information and warnings which must be followed by the user to ensure safe operation and to maintain the product in a safe condition.

Install the instrument according to the enclosure protection provided. This instrument does not protect against the ingress of water. This instrument protects against finger access to hazardous parts within the enclosure.

# WARNING If this product is not used as specified, the protection provided by the equipment could be impaired. This product must be used in a normal condition (in which all means for protection are intact) only.

# WARNING No operator serviceable parts inside. Refer servicing to qualified service personnel. To prevent electrical shock do not remove covers.

General Safety Considerations

# **Lightwave Verification**

You can monitor the stability and repeatability of the analyzer system hardware by periodically performing the lightwave verification process. The verification test compares current measurements of the verification device against factory-measured data unique to the device. The factory-measured data is supplied on a disk in the verification kit.

If the analyzer measures the verification device within the uncertainty limits provided on the disk, the analyzer passes the verification test. If the measurement results do not fall within the uncertainty limits, perform the steps in "If the Lightwave Verification Test Fails" on page 6 and repeat the verification procedure. If the analyzer continues to fail the test, contact your nearest Agilent Technologies office or sales representative. A list of Agilent Technologies sales and service offices is provided in "Agilent Technologies Service Offices" on page 7.

In order to verify the system, it is necessary to perform the procedures described here. The recommended verification cycle is one year.

#### Note

Although this lightwave verification is a subset of the total process for verifying the system's conformance to specifications, this procedure can be used alone as a functional test and can be helpful in the following ways:

- It can be used at incoming inspection to check that no major degradation has occurred in the system during shipment.
- It provides a means to periodically monitor measurement stability.
- It can help isolate the cause of incorrect measurement results. (When the system
  passes the test, you will have confidence the system is operating correctly and any
  problem is in the setup or DUT.)

# **Verification Kit Parts**

Table 1-1. N1012A Kit Parts

| Description                          | Agilent Model/Part Number     | Quantity |
|--------------------------------------|-------------------------------|----------|
| 0 to 32 GHz Light Wave Detector      | 83440D Option 050             | 1        |
| Cable Assembly                       | 86030-60005                   | 1        |
| Power Supply                         | 87421A                        | 1        |
| Reference Reflector Cable Assembly   | 81000BR                       | 1        |
| Verification Device Data Floppy Disk | Unique to verification device | 1        |
| Fiber Optic 4M Cable                 | 1005-0173                     | 3        |
| BNC Termination                      | 1250-0207                     | 2        |
| 6 dB (2.4 mm) Attenuator             | 8490D Opt 006                 | 1        |
| 50 ohm load (2.4 mm) F               | 00901-60004                   | 1        |
| Adapter (2.4 mm), F/F                | 85056-60006                   | 1        |

## **Verification Procedure**

- 1. Load the verification device data into the 86030A, if the data is not already loaded. The device data is on the floppy disk that is included in the verification kit.
- a Insert the N1012A verification device data disk into the floppy drive of the 86030A system computer.
- **b** From the Windows Desktop, double-click **My Computer**.
- c Double-click on the A: drive and then **setup.bat**.
- 2. In the **Options** menu, select **System Verification**.

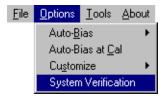

3. From the System Verification dialog box, click **Verification**.

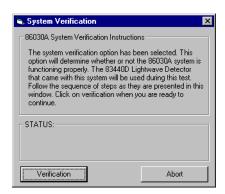

4. The System Verification procedure will start by performing an auto-bias routine. Ensure that a BNC 50 ohm load is connected to the Port 1 bias tee on the 8517B rear panel.

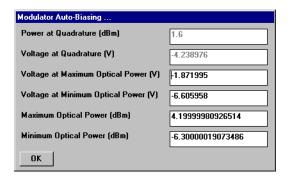

5. Follow the on-screen instructions to perform an O/E response and isolation calibration.

6. When the calibration procedure is complete, you will be prompted to connect the equipment as shown on the screen. The 83440D Option 050 lightwave detector will be used as the DUT for the verification procedure. Be sure to connect the dc bias port of the detector to the 87421A power supply.

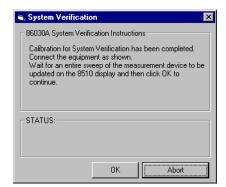

- 7. Once an entire sweep is displayed on the 8510C, click **OK** to continue.
- 8. The verification process is completed. Click on **Finished** to save and view the verification results on an Excel worksheet.

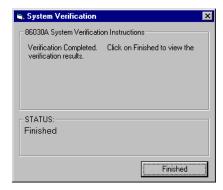

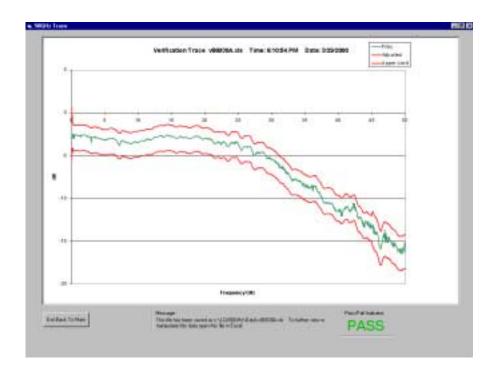

**Example of Verification Test Results** 

# If the Lightwave Verification Test Fails

- 1. If any part of the test fails, measurement integrity is not confirmed. Proceed with the following checks.
  - Clean all the optical and electrical connectors and make sure the connections are finger tight.
  - Clean all the RF connectors and make sure the connections are made to the correct torque. Refer to the "Accurate Measurements" section in the "Getting Started" chapter of the 86030A user's guide.
  - Run the lightwave verification test again.
- 2. Check electrical connectors for damage, especially the center female pins.
- 3. Check the flexible 2.4 mm cables for damage.
- 4. If the test still fails, perform an autobias.
  - Select **Options**, **Autobias** from the menu bar.
  - Allow two hours for the modulator to stabilize, and then run the measurement stability test again.
- 5. If the test still fails, reload the verification device data into the 86030A. The device data is on the floppy disk that is included in the verification kit.
  - Insert the N1012A verification device data disk into the floppy drive of the 86030A system computer.
  - From the Windows Desktop, double-click **My Computer**.
  - Double-click on the **A:** drive and then **setup.bat**.
  - Run the lightwave verification test again.
- 6. If the test still fails, refer to the "Maintenance" chapter in the 86030A user's guide.

# **Agilent Technologies Service Offices**

Before returning an instrument for service, call the Agilent Technologies Instrument Support Center at (800) 403-0801, visit the Test and Measurement Web Sites by Country page at http://www.tm.agilent.com/tmo/country/English/index.html, or call one of the numbers listed below.

Table 1. Agilent Technologies Service Numbers

| Table 1.                 | righent reemologies service rumbers |  |
|--------------------------|-------------------------------------|--|
| Austria                  | 01/25125-7171                       |  |
| Belgium                  | 32-2-778.37.71                      |  |
| Brazil                   | (11) 7297-8600                      |  |
| China                    | 86 10 6261 3819                     |  |
| Denmark                  | 45 99 12 88                         |  |
| Finland                  | 358-10-855-2360                     |  |
| France                   | 01.69.82.66.66                      |  |
| Germany                  | 0180/524-6330                       |  |
| India                    | 080-34 35788                        |  |
| Italy                    | +39 02 9212 2701                    |  |
| Ireland                  | 01 615 8222                         |  |
| Japan                    | (81)-426-56-7832                    |  |
| Korea                    | 82/2-3770-0419                      |  |
| Mexico                   | (5) 258-4826                        |  |
| Netherlands              | 020-547 6463                        |  |
| Norway                   | 22 73 57 59                         |  |
| Russia                   | +7-095-797-3930                     |  |
| Spain                    | (34/91) 631 1213                    |  |
| Sweden                   | 08-5064 8700                        |  |
| Switzerland              | (01) 735 7200                       |  |
| United Kingdom           | 01 344 366666                       |  |
| United States and Canada | a (800) 403-0801                    |  |
|                          |                                     |  |

Agilent Technologies Service Offices